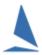

# TES: Connect a Rating Certificate to a Boat.

It is the expectation for competitors to manage this. However, *TES* administrators can also perform this function.

## **Competitors:**

When a competitor enters an event that requires a rating certificate, the personr is asked to provide the certificate number if it is not already registered in TES.

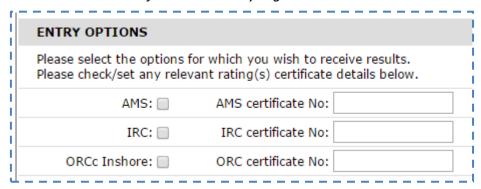

Once the entry is "submitted", TES checks that the certificate number(s) in the relevant ratings database. If a current certificate exists **AND** it matches the numeric part of the sail number, then the relevant rating is attached to that boat.

If the cert number and sail number combination cannot find a match in the relevant database then the competitor will see this warning *next* time they log in.

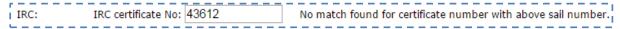

If a competitor starts an entry and the boat already has a cert then the details will be displayed for review.

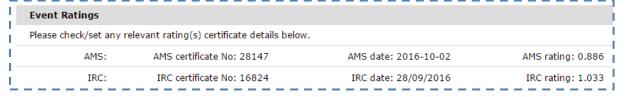

If it is incorrect it is up to the owner to contact the club and the club to then suss this out.

### **Administrator:**

On the *HC* screen start by going to the relevant Series then clicking the relevant HC button e.g. AMS.

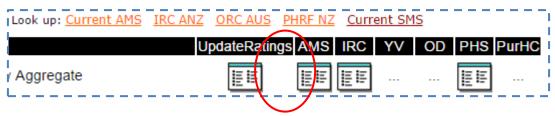

Find the relevant boat. In the example below BLACK MAGIC is showing as not having an AMS rating.

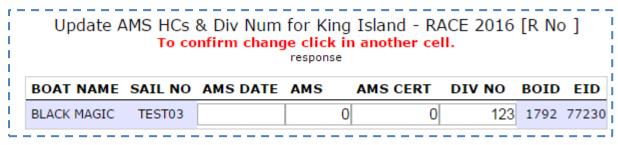

To find if the boat has a current AMS rating you look it up using the "Current AMS" link (see below) from the main HCer screen in TES.

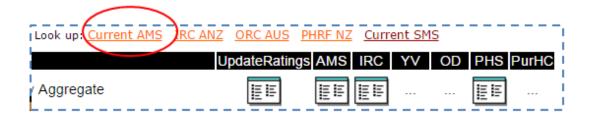

*Hint*: this works better if you open the Current AMS in a new Tab or even a new window so you can flick back and forth.

On the Current AMS page type in the name of the boat or numeric part of the sail number (for the boat you are seeking), in the search box at the top.

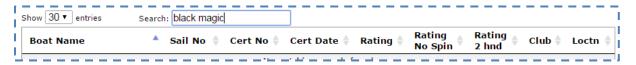

If the boat is there, you can highlight the cert number then copy it with Ctrl C.

| Cert No 🏺 | Cert Date 🍦 | Rating 🏺 | Rating<br>No Spin | Rating<br>2 hnd | Club 🏺 | Loctn |
|-----------|-------------|----------|-------------------|-----------------|--------|-------|
| 28526     | 2016-10-03  | 0.893    | 0.846             | 0.871           | BYS    | VIC   |

Then paste it (Ctrl V) into the boat AMS rating box.

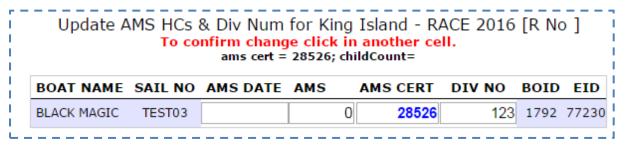

Repeat this procedure for any other boats you wish to update.

**Then:** Return to the main HCers screen and press the "Update Rating" button (see below) for that Series.

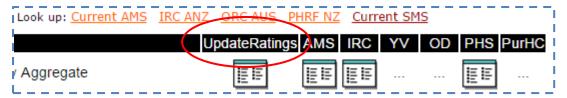

**Provided** the numeric part of the sail number matches that on the cert, then all details of the boat's AMS (or other) rating will then be attached to the boat.

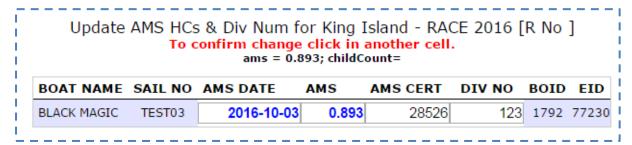

### **Important Notes:**

- The IRC and ORC rating are updated daily in TES. If you add a bogus certificate to a boat the data will disappear at 07:00 each morning.
- The AMS, SMS, and PHRF (NZ) data are updated each time the relevant authority (or clubs for PHRF) send a new .csv file to TES. All rating data is stripped from the boat except the cert number. The newest data is then applied from a certificate that matches cert number and sail no.
- We have noticed a (very) few random boats have lost their previous cert number when these updates occur. This appears to be totally random and as yet we cannot establish any pattern as to when it happens. Any leads on this issue for you end users would be very helpful.

#### **Revision**

2019-02-21, 2016-10-17